หากพนักงานลืมรหัสเข้าใช้งานโปรแกรมเก็บวันหยุด/ลางานออนไลน์ พนักงานสามารถแจ้งทางไอทีให้ ด าเนินการรีเซ็ทรหัสผ่านใหม่ให้ได้ โดยไม่ต้องส่งไลน์ หรือ โทรแจ้งทางไอที โดยสามารถด าเนินการได้ ดังนี้

- 1. ให้พนักงานเปิด อินเตอร์เน็ต บราวเซอร์ เช่น Google Chrome, Safari เป็นต้น ขึ้นมา แล้วพิมพ์ [itservice.hansarsm.com](http://itservice.hansarsm.com/) ลงไป (ใช้ได้ทั้งคอมพิวเตอร์, แทปเล็ท และ มือถือ)
- 2. หลังจากนั้นระบบก็จะเข้าสู่หน้าล็อคอิน

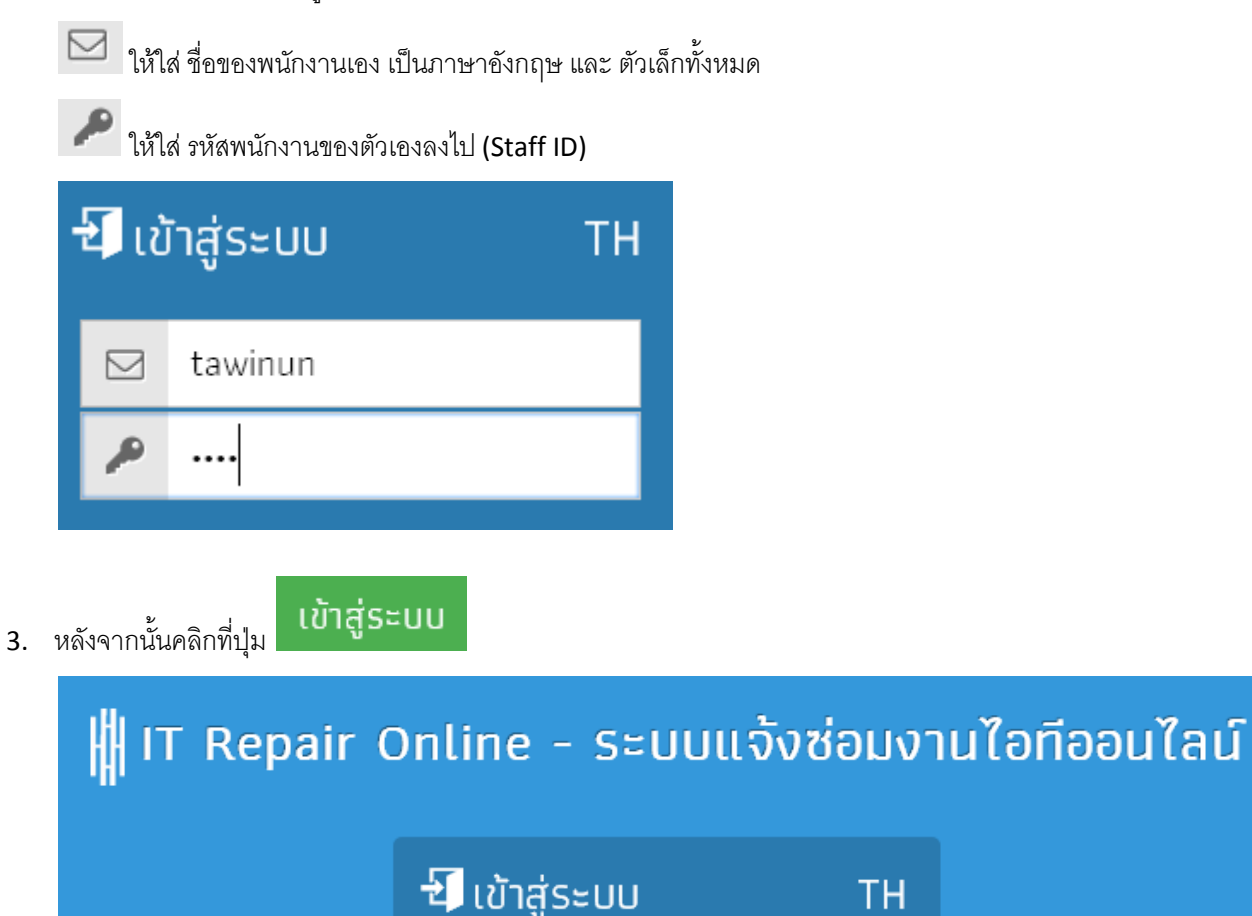

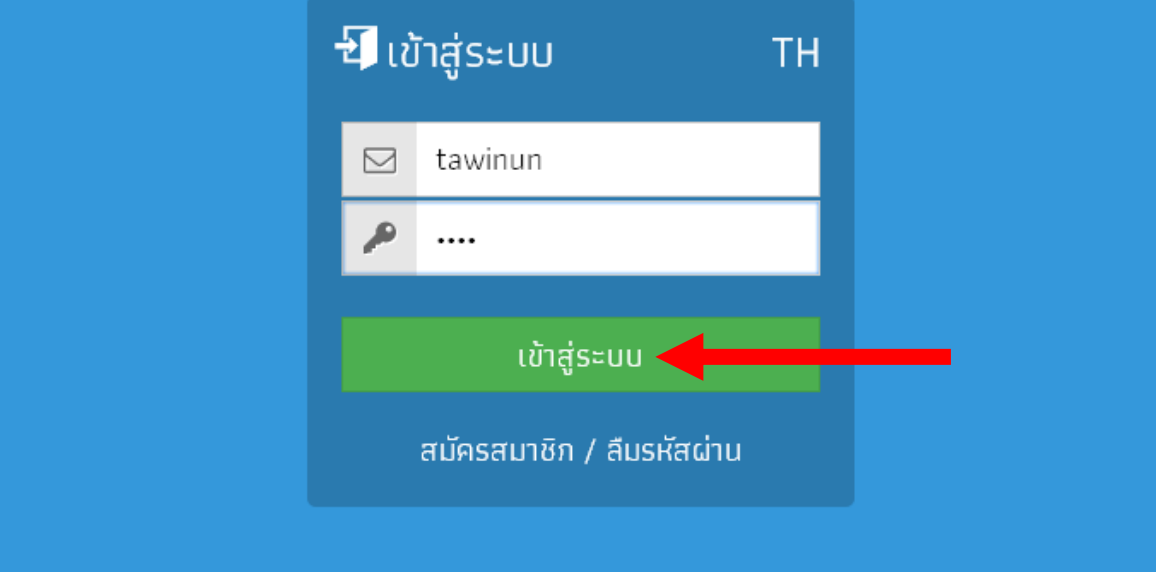

4. หากถูกต้อง ก็จะเข้าสู่หน้าต่าง ดังรูปด้านล่าง

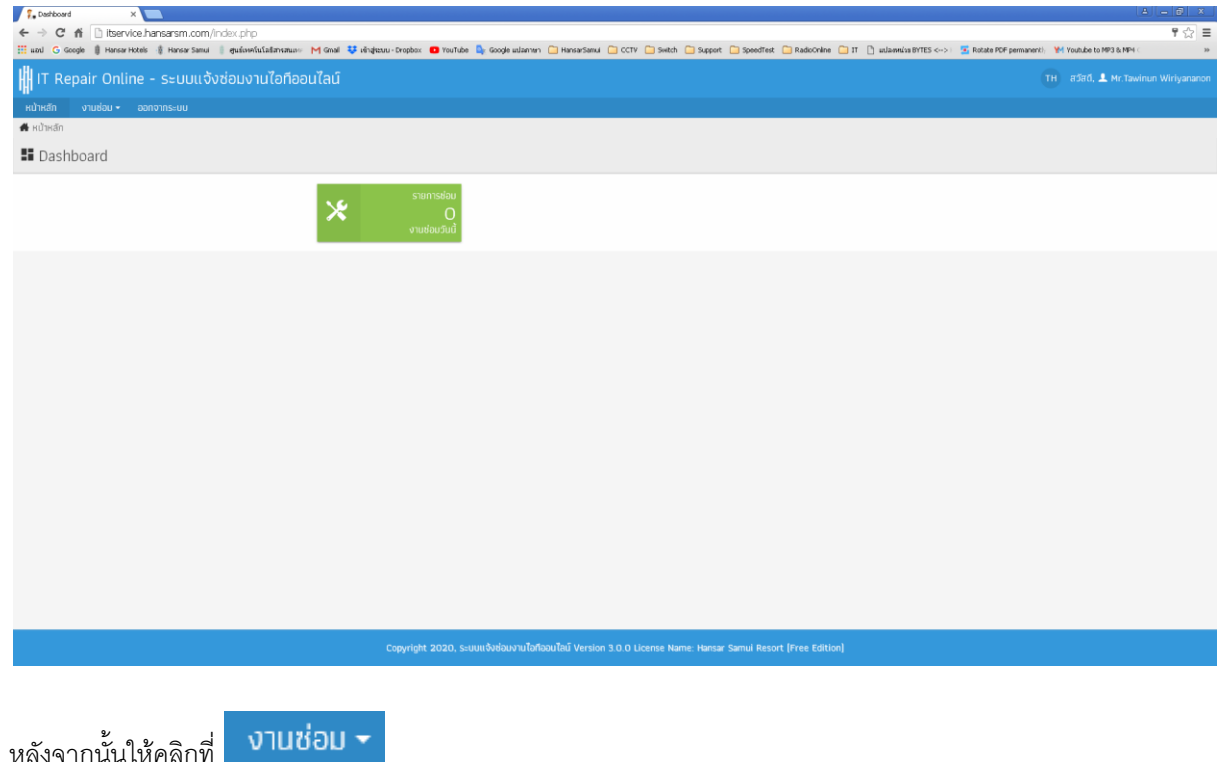

 $5.$ 

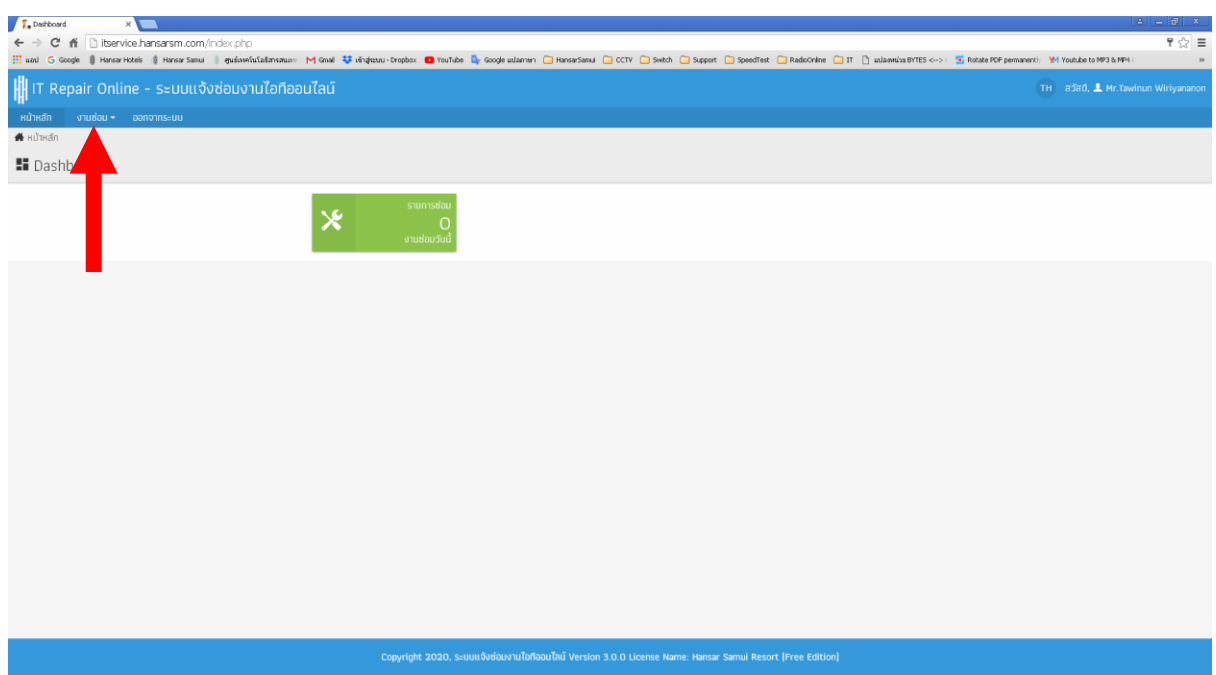

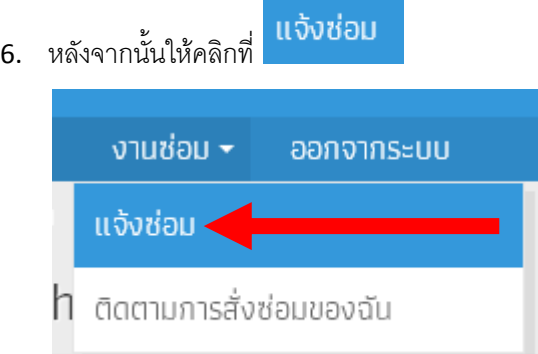

7. หลังจากนั้นที่ช่องพัสดุให้พิมพ์ค าว่า **"ลา"** ลงไป แล้วระบบจะขึ้นให้เราเลือกอัตโนมัติ ให้เราเลือกที่ค าว่า **"ระบบลางานออนไลน์ – Tiger Web Time Online SOF00011"** ได้เลย

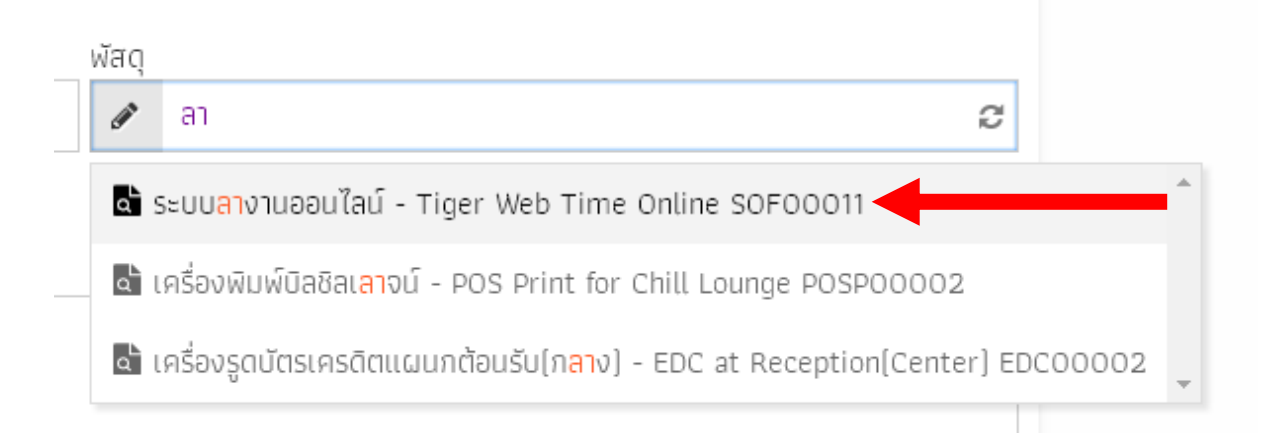

8. หลังจากนั้นที่ช่อง **"รายละเอียดการซ่อม/ปัญหา"** ให้ใส่ว่า **"จ ารหัสผ่านไม่ได้"** หรือ **"ลืมรหัสผ่าน"** ลงไป

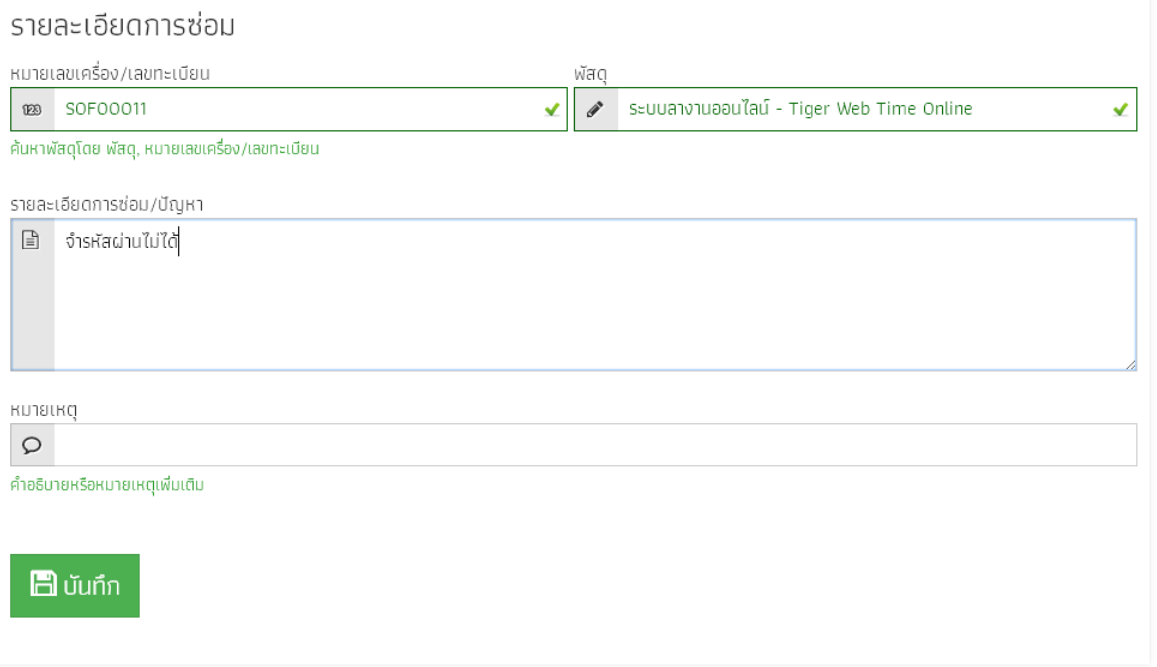

9. หลังจากนั้นให้คลิกที่ปุ่ม **ED UUIN** 

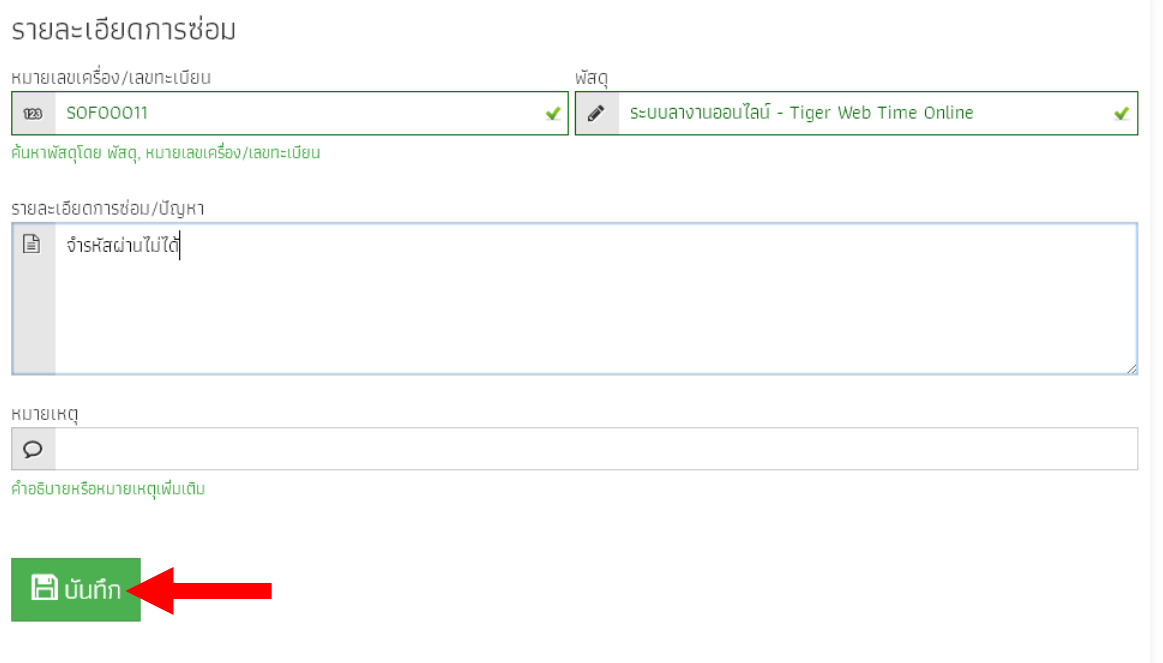

## 10. หลังจากนั้นคลิกที่ปุ่ม

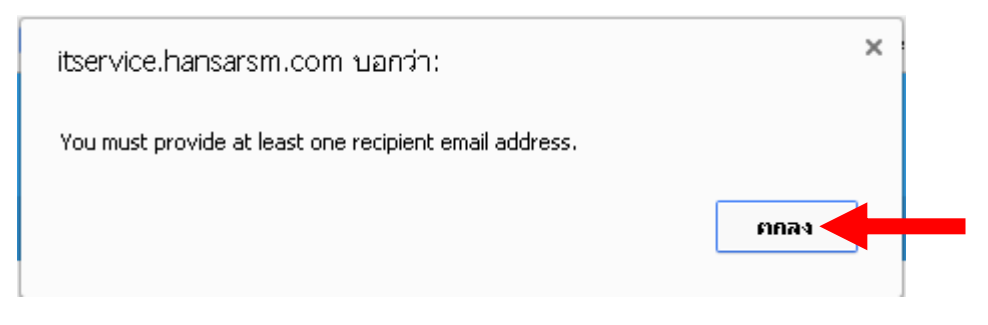

11. รายการแจ้งของเราได้ถูกส่งหาไอทีแล้ว หลังจากนั้นให้รอทางไอทีดำเนินการแก้ไขก่อน

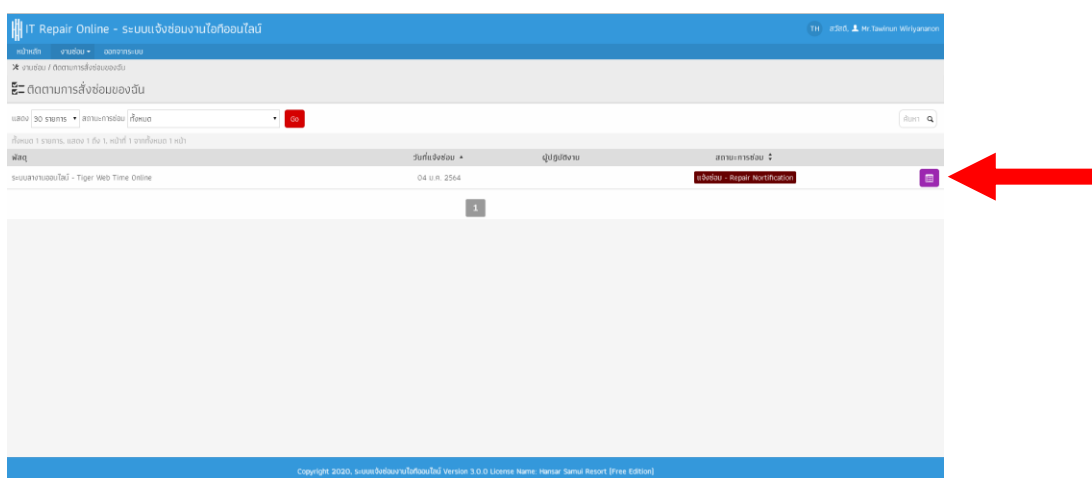

พนักงานสามารถติดตามการดำเนินการของทางไอทีได้ ว่าทางไอทีได้ดำเนินการแก้ไขให้หรือยัง ดังนี้

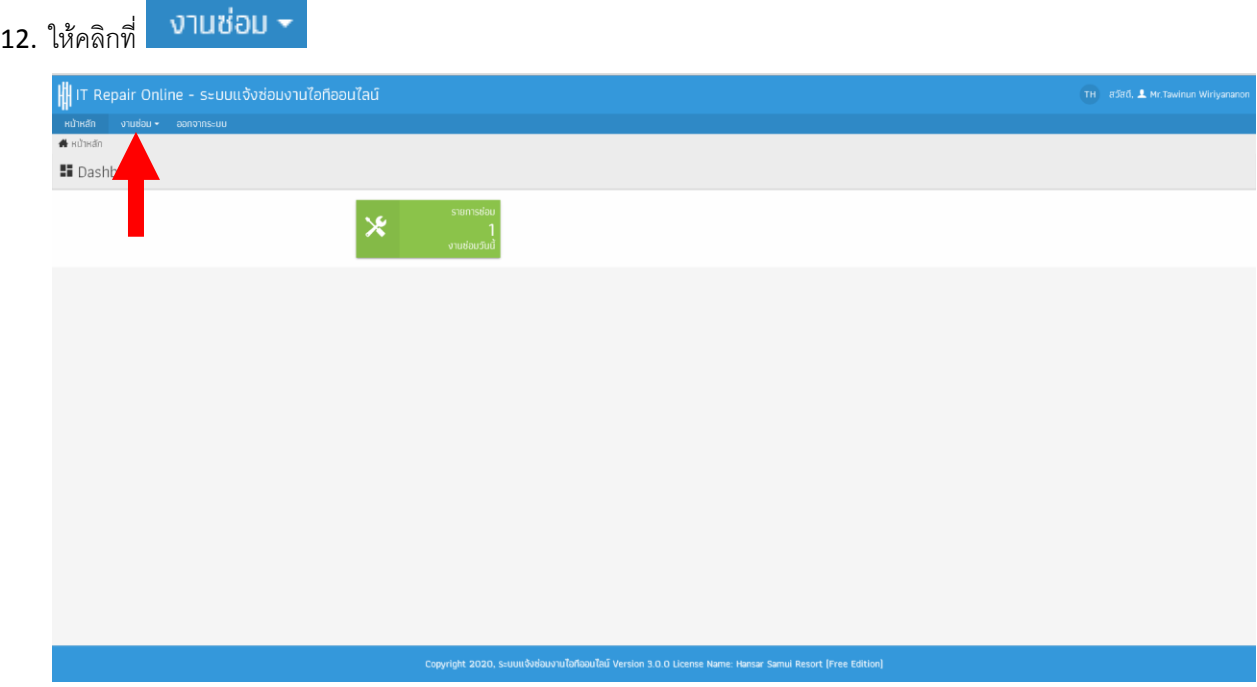

ี่ 13. หลังจากนั้นให้คลิกที่ <mark>ติดตามการสั่งช่อมของฉัน</mark>

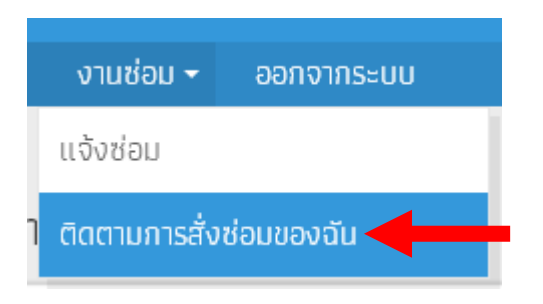

14. เพียงเท่านี้เราก็สามารถสถานะการแก้ไขงานซ่อมที่เราแจ้งได้แล้ว โดยมีสถานะ ดังนี้

ี สถานะการซ่อม หากเป็นสีเขียว และ ขึ้นสถานะ <mark>"ซ่อมสำเร็จ – Repair Done"</mark> แสดงว่าทางไอทีได้แก้ไข รหัสผ่านของเราให้แล้ว

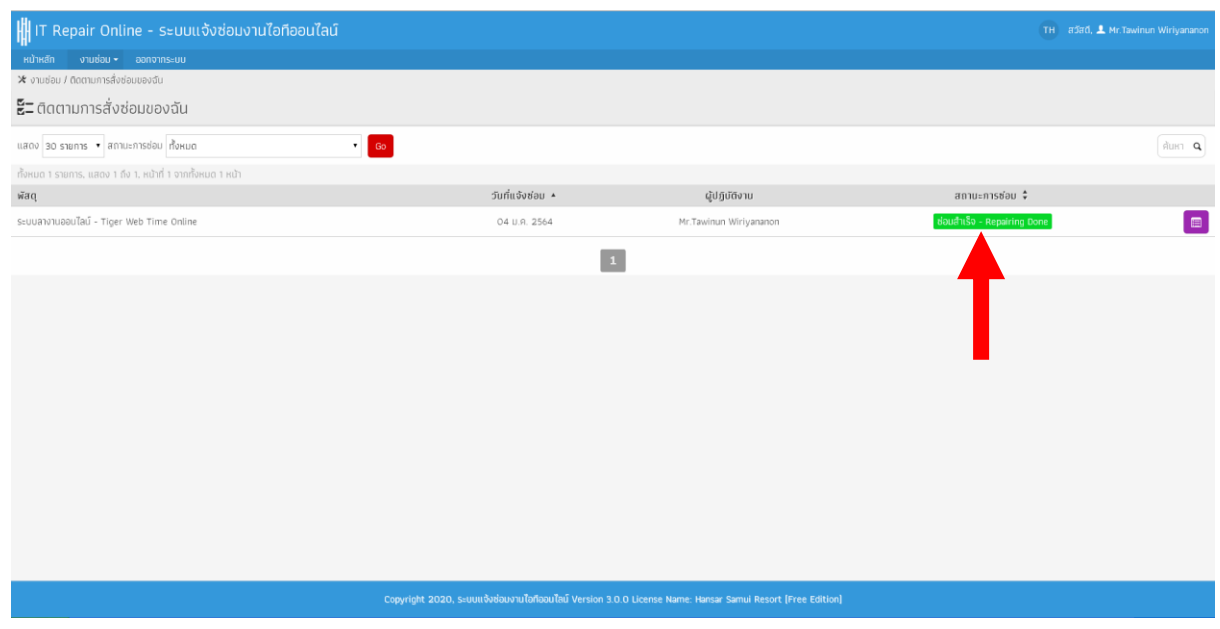

15. ให้พนักงานคลิกที่ปุ่ม เพื่อเข้าไปดูรหัสผ่านใหม่ของเราในนั้น

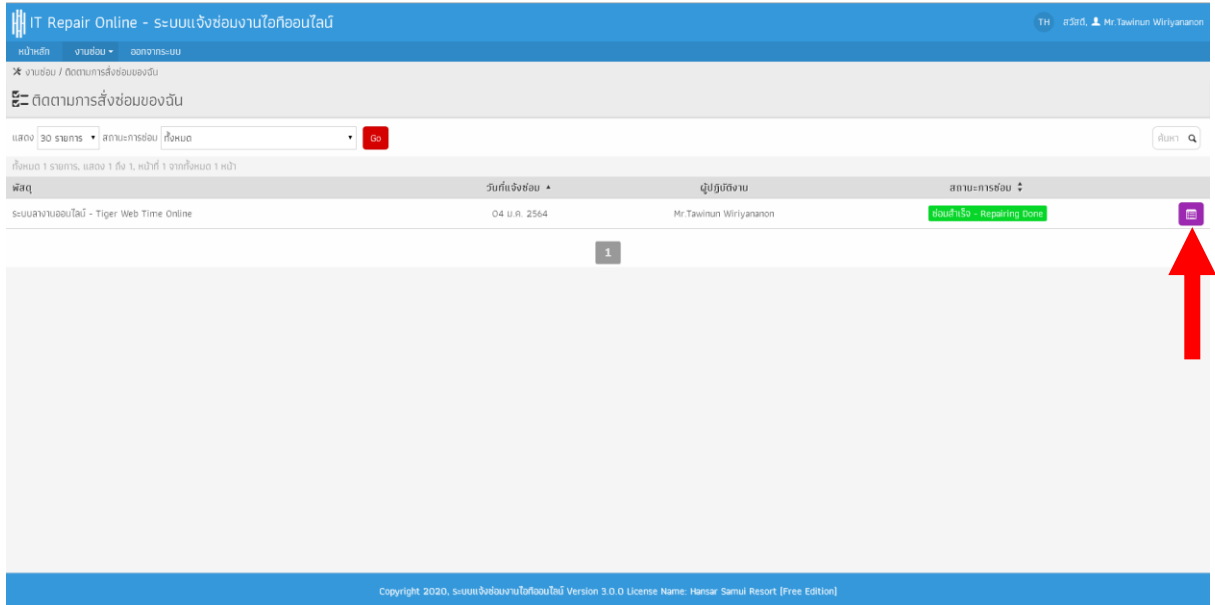

16. เราก็จะสามารถมองเห็นรหัสผ่านใหม่ของเราในนี้ ให้เอารหัสผ่านใหม่ไปใส่ในโปรแกรมเก็บวันหยุด/ลางาน

## ออนไลน์ได้เลย

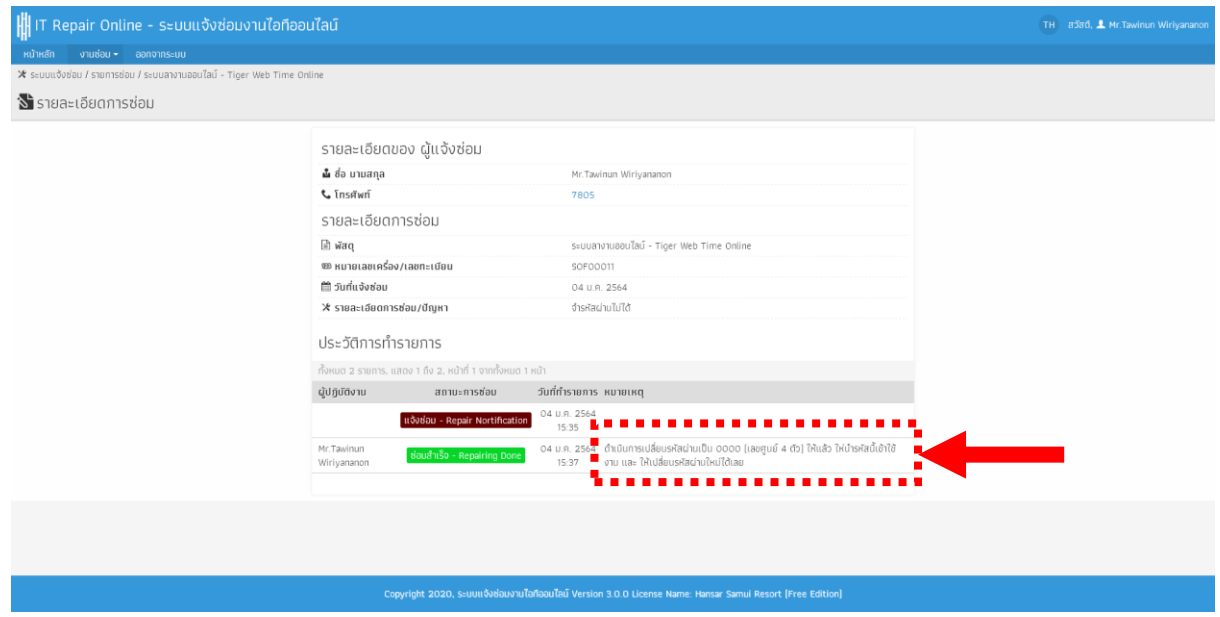

**---------------------------------------- สิ้นสุดคู่มือ ----------------------------------------**